# **INSTRUCTIONS ON ACCEPTANCE OF OFFER AND FEE PAYMENT (FOR** *ISC* **PROGRESSION TO** *NITEC* **INTAKE EXERCISE)**

There are **2 stages** under acceptance of course offer:

**Stage 1: Check Your Application Results and Accept Course Offer** – this is for applicants to check and accept or reject a course offer

Ų

**Stage 2: Bursary/Financial Assistance Application / Photo Upload / Submit Post-Secondary Education Account (PSEA) Standing Order (SO) form** – upon course acceptance, applicants who are eligible for financial assistance may submit their application online. All applicants are required to upload passport size colour photo for the application of ITE Student Concession Card. Singapore Citizens who are not using siblings' PSEA may submit online PSEA SO form for fee payment.

Details of the 2 stages are provided below.

### **Stage 1 – Check Your Application Results and Accept Course Offer**

The application results will be released on Wed 30 Dec 2020 at 9am. You are required to check your application results. If you are offered a full-time course, you must accept it online **between Wed 30 Dec 2020 and Mon 4 Jan 2021**. You are to follow the instructions on registration and payment details upon the acceptance of offer. Otherwise, your training place will be withdrawn and offered to other applicant.

#### Note: **Applicants who are not successful in getting a place in any of their registered choices of course, may be manually posted to another suitable course with vacancies subject to applicants meeting the course's minimum entry requirements.**

If you encounter difficulties accepting the course offer online, please call or email to any of the Customer & Visitor Centre of ITE Colleges for assistance within the acceptance period.

- **Internet Explorer v11 and above** are recommended. Mobile devices are not recommended.
- The Internet address for the checking of application results and acceptance of course offer website: [https://istudent.ite.edu.sg](https://istudent.ite.edu.sg/)

Please follow the steps below to check your application results and accept course offer:

- **1)** Login with your User ID and Password. The login User ID and Password would have been provided to you in the verification slip upon completion of your application.
- **2)** Click 'Self-Service' > 'Student Admission' > 'View Application Results' to view your application results.
- **3)** If you are offered a course and would like to accept the course offer, you are required to verify / provide your personal particulars and health declaration before you can accept the course offer. **Please get ready the information as given in the table below before you proceed to accept the course offer.** You may save the information entered by clicking the 'Save As Draft' button at any time, exit the panel and resume later. **If you do not provide the necessary information and complete the course acceptance process within the course acceptance period, you will be deemed to have withdrawn your training place and the training place will be offered to other eligible applicants appealing for a place in the course.**

### **Information Required to Complete the Acceptance Process**

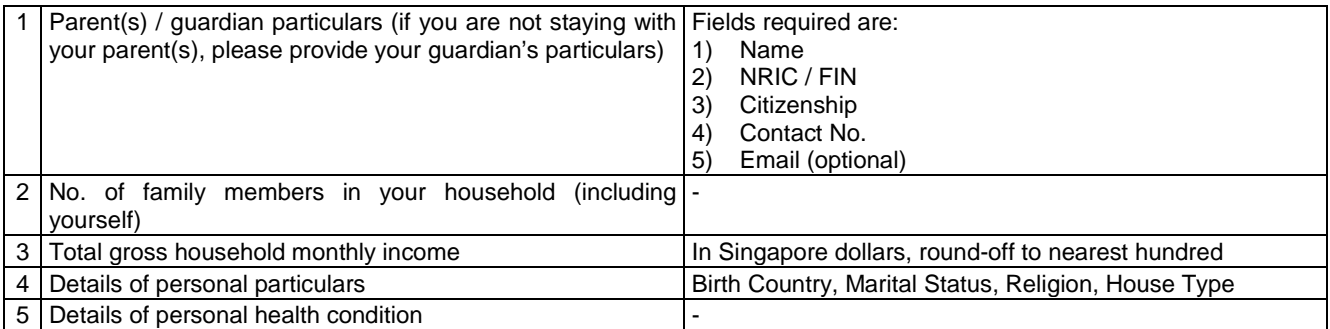

**4)** Once you have completed the course acceptance process, click on the button provided at the bottom of the webpage to proceed to Stage 2.

(i) Bursary/Financial Assistance Application

Applicants who meet income criteria and are eligible for bursary/financial assistance may submit their application online. You need to provide the following information of all family members in the same household:

> - Name - Relationship to you - Age - Occupation/School - Marital Status - Gross Monthly Income

Alternatively, you may exit the browser at any time and submit the online bursary/financial assistance application later at<https://myportal.ite.edu.sg/regsubmission> from the next day after course acceptance.

After submitting the application for bursary/financial assistance, you will be notified via email on the procedure to provide one supporting income document (e.g. latest payslips of not more than 3 months old or CPF contribution statement or latest income tax statement or letter from employer indicating income) for each working adult to complete your application for bursary/financial assistance.

### (ii) Photo Upload

All applicants are required to upload a passport size photo for the application of ITE Student Concession Card. The guidelines for the photo are that it must:

- Be in colour, taken against white background without shadow
- Be taken within the last 3 months
- Show the full face without headgear
- Show that your hair is neatly combed or tied up, and must be of natural colour
- Not show any outrageous earrings

The photo image requirements are:

- JPEG format and to be named as: NRIC.jpg (e.g. T1234567A.jpg)
- Dimensions must be in  $240 \times 320$  pixels
- File size should be about 150 kilobytes

You may make use of the image editing tools to resize your photo at this link:

[https://www.ite.edu.sg/life-at-ite/student-services/general-services/apply-student-concession-card.](https://www.ite.edu.sg/life-at-ite/student-services/general-services/apply-student-concession-card)

Once you are done, click 'Exit' to close the browser.

Alternatively, you may exit the browser at any time and submit your photo online later at <https://myportal.ite.edu.sg/regsubmission> from the next day after course acceptance.

(iii) Submit PSEA SO Form

Singapore Citizens who are using their own PSEA to make fee payment for ITE full-time courses can submit the online PSEA Standing Order (SO) form at [https://go.gov.sg/psea-iteso.](https://go.gov.sg/psea-iteso) You will need to login via SingPass to submit the online PSEA SO form. If you are below 21 years old, you will need your parent to login via his/her SingPass to submit the online PSEA SO form on your behalf. You or your parent can register for SingPass at [https://www.singpass.gov.sg.](https://www.singpass.gov.sg/)

An acknowledgement email will be sent to the email address provided in the online PSEA SO form upon submission. You can call the PSEA enquiry line (6260 0777) to check your PSEA balance.

Alternatively, you may exit the browser at any time and submit the online PSEA SO form later at <https://go.gov.sg/psea-iteso> from the next day after course acceptance. The deadline for submission is by **Mon 11 Jan 2021**.

**Please call or email to any of the Customer & Visitor Centre of ITE Colleges for assistance within the acceptance period, if you encounter difficulties to complete the information for acceptance of course offer.**

**Screenshots for Steps 1 to 17 of Checking Application Results, Acceptance of Course Offer and Bursary/Financial Assistance Application / Photo Upload / Submit PSEA SO Form (for** *ISC* **Progression to** *Nitec* **Intake Exercise)** 

## **Stage 1 – Check Your Application Results and Accept Course Offer**

**Step 1**: Enter your User ID and Password. Click ʻ**Sign In**'.

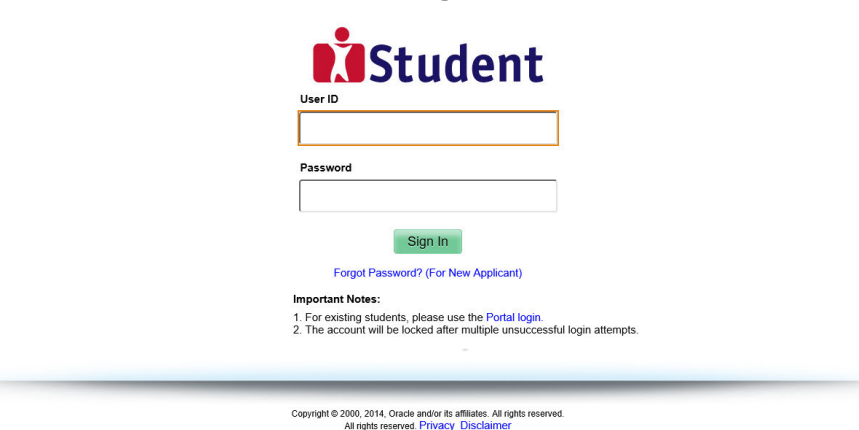

**Step 2**: Click on **'Self-Service',** followed by **'Student Admission',** then **'View Application Results'** and **'Proceed to Accept Offer'**.

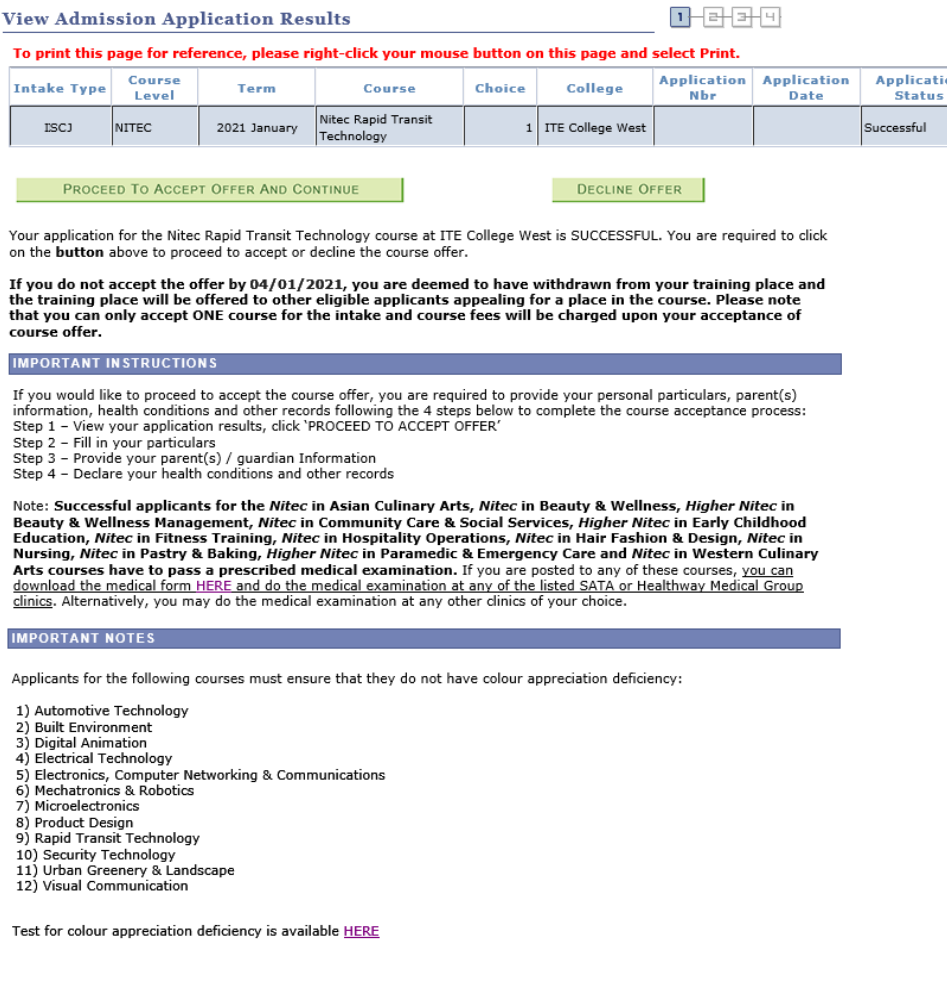

# **Step 3**: Update Student Particulars.

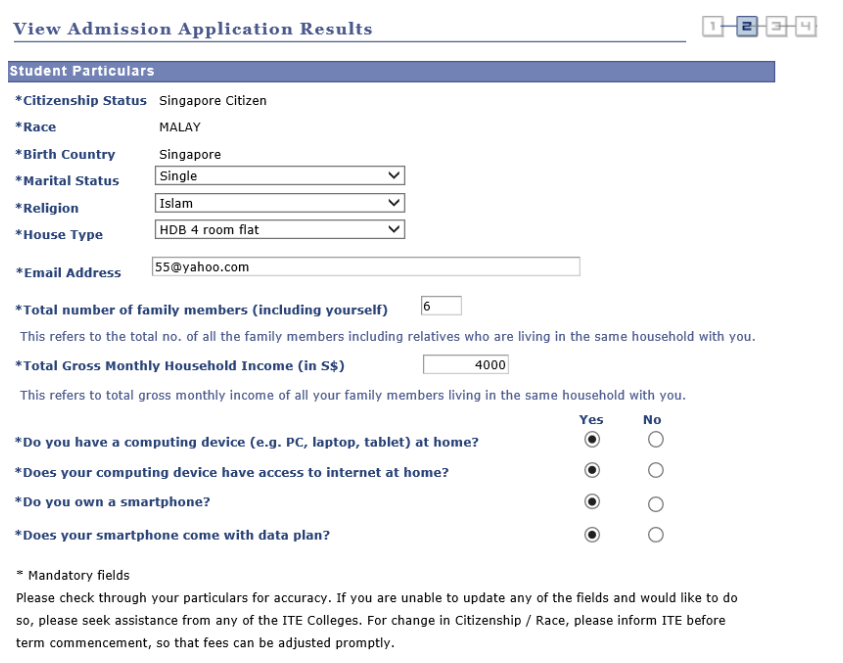

**Step 4: Update Parent(s)/Guardian Information.** 

![](_page_3_Picture_32.jpeg)

SAVE AS DRAFT PREVIOUS NEXT

# **Step 5**: Update Student's Declaration (Health & Other Records). Upon completion, click '**Submit**' to accept the course offer.

![](_page_4_Picture_31.jpeg)

![](_page_4_Picture_32.jpeg)

### **Step 7**: Softcopy of the **Enrolment Letter** will be sent to your personal email (which you have provided during application). View and print this Online Acceptance Form. Thereafter, click on the button provided at the bottom of this webpage to proceed to the next stage.

![](_page_5_Picture_52.jpeg)

Upon completing course acceptance, you will also receive an **acknowledgement email** at your personal email provided in the course acceptance:

#### Dear .YYYYYYYY

![](_page_5_Picture_53.jpeg)

This is a system generated email. Please do not reply to this email. If you need further assistance, please approach any of the ITE Customer & Visitor Centre.

## **Stage 2 – Bursary/Financial Assistance Application (only for those who are eligible for bursary/financial assistance) / Photo Upload / Submit PSEA SO Form**

**Step 8**: If you are eligible for bursary/financial assistance, click on '**Apply for Financial Assistance/Bursary**' and continue from Step 9 at the next page.

Otherwise, click on '**Photo Upload**' and continue from Step 12 at page [9.](#page-8-0)

![](_page_6_Picture_59.jpeg)

You have accepted the offer of an ITE full-time course.

Please click the buttons below to apply for financial assistance, upload your photo and submit the online PSEA Standing Order Form. If you do not have the info at this point, you can do the submission later at https://myportal.ite.edu.sg/regsubmission from the next day after you have accepted the course offer. You are advised to complete all submissions before the end of the College registration exercise.

![](_page_6_Picture_60.jpeg)

If you require further assistance, please approach your College when you report to ITE for the College registration exercise and training.

Click 'Exit' to end the session. Exit

**Step 9**: Fill in the relevant information online and click '**Submit**'. After submitting the application for bursary/financial assistance, you will be notified via email on the procedure to provide one supporting income document (e.g. latest payslips of not more than 3 months old or CPF contribution statement or latest income tax statement or letter from employer indicating income) for each working adult to complete your application for bursary/financial assistance.

![](_page_7_Picture_55.jpeg)

![](_page_7_Picture_2.jpeg)

**Step 11**: After returning to the screen at Step 8, click on '**Photo Upload**' to proceed to upload photo for the application of your ITE Student Concession Card.

<span id="page-8-0"></span>**Step 12**: Click '**Next**' after reading the guidelines to submit a digital photograph image file for the making of your ITE Student Concession Card.

![](_page_8_Picture_1.jpeg)

## **Step 13**: Upload a passport size photo (coloured) for the making of your ITE Student Concession Card. Click '**Submit Photo**'.

![](_page_8_Picture_3.jpeg)

### **Step 14**: Click on '**Exit**' to close the acknowledgement screen.

![](_page_8_Picture_5.jpeg)

- **Step 15**: After returning to the screen at Step 8, click on '**Submit PSEA Standing Order**' if you are a Singapore Citizen, and using your own PSEA to make fee payment for the course. If you are below 21 years old, you will need your parent to login via his/her SingPass to submit the online PSEA SO form on your behalf. If you are 21 years old or above, login with your SingPass.
- **Step 16**: Click on '**Log in with SingPass**' to fill in and submit your PSEA SO form.

![](_page_8_Picture_8.jpeg)

Page **9** of **10**

**Step 17**: Complete the required fields, then click on '**Submit**' to submit your PSEA SO form. An acknowledgement email will be sent to the email address provided in the PSEA SO form.

#### Instructions

The Standing Order (SO) for use of Post-Secondary Education Account (PSEA) is a onetime application and the SO instructions will apply to all future withdrawals from PSEA until the SO is terminated or replaced, regardless of which approved institution you attend. To check if you are eligible for PSEA, visit: https://www.moe.gov.sg/education/post-secondary/post-secondary-educationaccount/eligibility. This online form is for PSEA holder who wishes to use his/her own PSEA for approved fees and charges conducted by the institution. The form is to be completed by either:

i. the account holder (the student), if he/she is 21 years old or above; OR ii. a parent, if the account holder (the student) is below 21 years old.

NOTE: Do not use the online form if you are:

i. Intending to use sibling's PSEA, or ii. a Guardian

If you are a guardian or intend to use sibling's PSEA, please fill in the hardcopy application form and submit to your/your child's institution. Click on the link to download the form: https://www.moe.gov.sq/docs/default-source/document/education/post secondary/files/psea-standing-order-form.pdf

#### 1. Declaration

If you are a student below 21 years old, please close this window and request your parent to log in<br>with his/her SingPass account so he/she can apply on your behalf.

If you are not a student below 21 years old, please check the box below to continue:

 $\sqrt{\phantom{a}}$  I am NOT a student below the age of 21 years old.

 $2.$   $1$  am:

 $\textcircled{\textcolor{blue}{0}}$  a PARENT submitting on behalf of my child who is below 21 years old.

a STUDENT who is 21 years old and above.

#### **Parent Details**

3. Name

#### xxxxxxxxxx

If the above "Name" is the same as the "Name of Student (According to NRIC)", the application will be rejected

#### **Student Details**

4. Name of Student (According to NRIC)

YYYYYYYY

5. NRIC Number of Student

#### 6. Authorisation

Please check the box to authorise

 $\vee$  Under Section 16(D) of the Education Endowment and Savings<br>Schemes Act, I hereby authorise the PSE Scheme Administrator to make deductions from my/ my child's PSEA to pay fees or charges<br>incurred by myself/ my child at any approved institution. I declare that, to the best of my knowledge, all the information in this form is true and accurate. In connection with this application, I will furnish to the PSE Scheme Administrator any documents which the PSE Scheme Administrator may require for verification purposes and also authoris the PSE Scheme Administrator to obtain from the relevant authorities/ persons any information or documents which may be required for such .<br>purposes

#### **Contact Details**

7. Contact Number of Student or Parent

![](_page_9_Picture_159.jpeg)

#### 8. Email (Confirmation)

[Do not reply to this email] An acknowledgement email will be sent to this email address

55@yahoo.com

SUBMIT